# **Тех задание.**

Создать и привязать к действующему сайту построенному на платформе «word press», новую страницу под названием «STORE». Страница приставляет из себя очень простой «Магазин рекламных услуг».

## **Термины.**

**«Лента»** - Графический элемент, расположен посередине экрана, состоит из **«Разделов»**. Внешне представлена на рис 1.

**«Разделы»** - Графические элементы сайта, расположены в **«Ленте»**, образуют её. В примере приведенном на рис. 1, несколько **«Разделов»**: «AUDIO», «VIDEO», «SMM» и так далее.

**«Подразделы»** - Текстовые элементы, находятся внутри каждого из **«Разделов»** и отображаются при наведении курсора мыши, каждый из них - кликабелен и ведет к открытию **карточки заказа** конкретной услуги.

**«Карточка заказа услуги»** - Графический элемент с графическим и(или) текстовым наполнением. Представлен на рис 2. Служит для оформления заказа клиентом, путем ввода различных **«Параметров заказа».** 

**«Параметр заказа»** - Текстовый или графический элемент расположен на теле **«Карточки заказа»**. Кликабелен. Клик по нему вызывает: **«Дополнительное универсальное окно"** для ввода информации и(или) загрузки файла клиента (по ситуации). Слева от «Параметров заказа» расположен цветной индикатор, он имеет 2 состояния: «Красный» - означает, что параметр невведен и «Зеленый» - означает, что параметр введен.

**«Корзина»** - текстово - графический элемент, представленный на рис 3. Слева размещены выбранные позиции, справа - поля для ввода данных клиента, в целях их последующей отправки платежному сервису.

#### **«Механика»**

### **На странице, в процессе оформления заказа клиентом, будет происходить смена форм, фон же останется прежним.**

Все переходы из раздела в раздел графически выглядят просто:

- 1. После выбора нужных **«Раздела»** и **«Подраздела» «Лента»** уходит вверх, Фон остается прежним, появляются **"Карточки заказа»**
- 2. По факту заполнения **"Карточек заказа»** и нажатия клиентом кнопки **«Добавить в корзину»**, **«Карточки заказа»** также уходят вверх, Фон остается прежним, Появляется **«Корзина»**
- 3. После перехода к оплате **«Корзина»** исчезает и на её месте появляется форма приема платежей от стороннего сервиса.

### **Немного подробнее.**

**Выбрав в основном меню сайта «STORE (Applle Store)», клиент видит новую страницу на ней «Фон» и «Ленту»:**

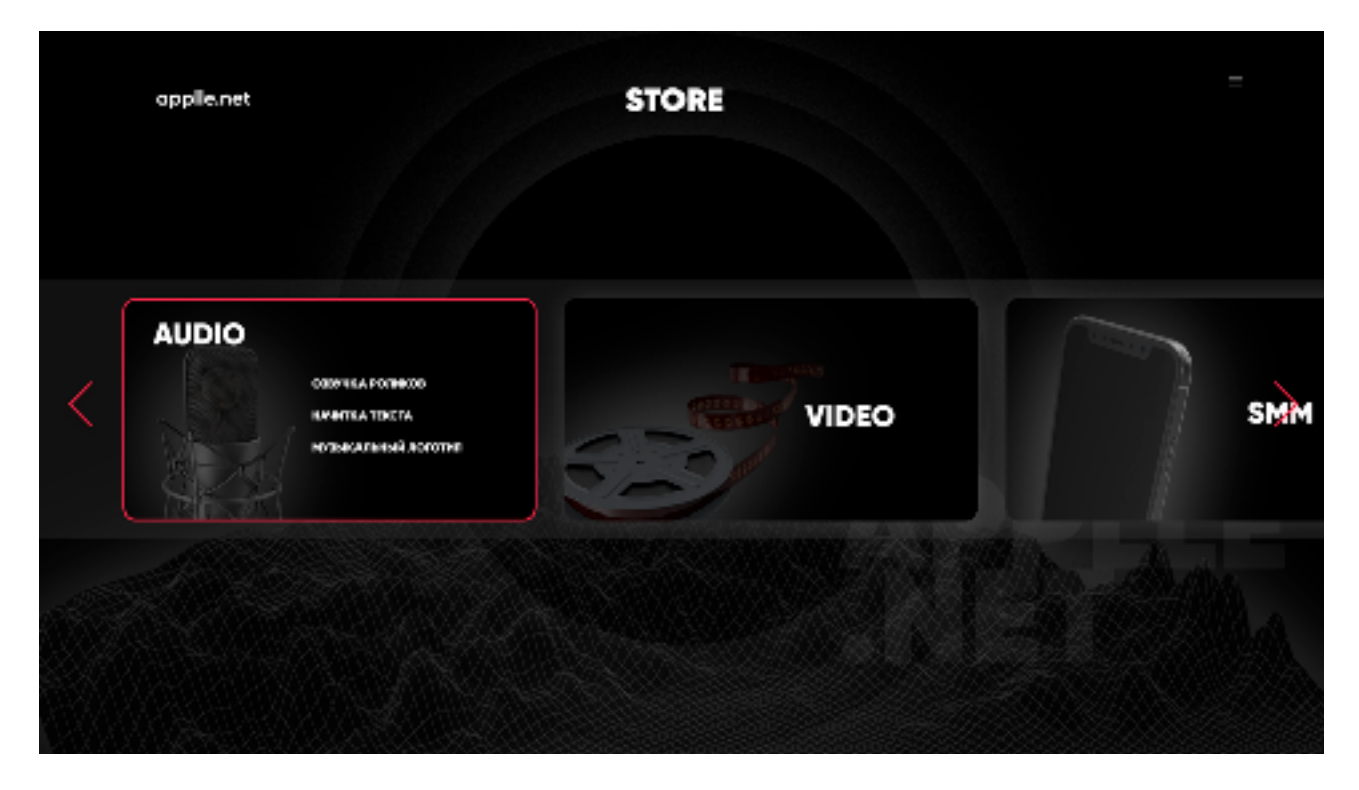

*Рис. 1:* 

Это главная страница магазина рекламных услуг. Здесь клиент может выбрать **«Раздел»** нужных ему услуг. Причем, при подведении курсора мыши, нужный **«Раздел"** подсвечивается красной каймой и на его темной части появляется кликабельный список **«Подразделов"**. *Понимая, что у всех типов услуг «Подразделы» и их количество будут разными, Заказчик обязуется предоставить чуть позже список «Подразделов» для каждого вида услуг).* 

**«Разделы"** можно прокручивать вправо и влево с помощью стрелок.

После выбора **«Раздела»** и **«Подраздела"**, клиент попадает в **«Карточку заказа услуги»**:

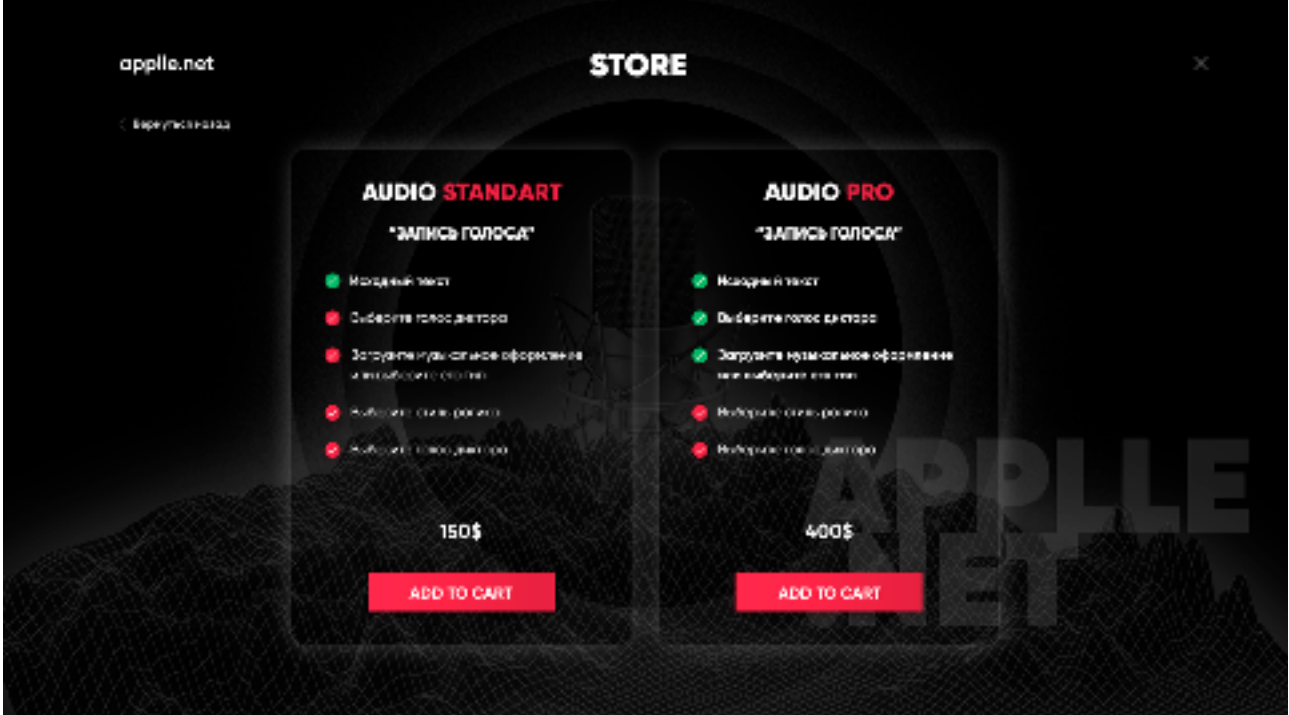

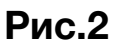

Например, клиент выбрал **«Раздел»**: «AUDIO» и **«Подраздел»:**  «Запись голоса».

Здесь, клиенту доступны возможности:

1. Вернуться назад и продолжить выбор **«Раздела».** 

- 2. Выбрать один из двух вариантов исполнения услуги(подороже или подешевле) и приступить к заполнению полей в «**Карточке выбранной услуги".**
- 3. Отказаться от посещения этого **«Раздела»** нажав на «крестик»
- 4. Добавить (после заполнения необходимых полей) услугу в корзину.
- 5. Перейти на главную страницу нажав на «лого» в левом верхнем углу.

Кликая(в произвольном порядке) на **«Параметры заказа»**, клиент заполняет все **«Параметры заказа»,** соотвественно все индикаторы заполненных параметров, окрашиваются в зеленый цвет. Пока не будут заполнены все **«Параметры Заказа»**, клиент не сможет перейти далее. *(Понимая, что у всех типов услуг параметры, их количество, форма ввода отд будут разными, Заказчик обязуется предоставить чуть позже список параметров для каждого вида услуг).* 

Заполнив все **«Параметры Заказа»**, клиент кликает на кнопку «Добавить в корзину», расположенную внизу «Карточки заказа».

И переходит в раздел **«Корзина»** 

В разделе **«Корзина»** клиент может выбрать окончательно, за что он собирается платить: оставив все выбранные услуги, или удалив их часть, нажав на крестик слева от каждой выбранной прежде услуги.

После этого клиент заполняет поля идентификации (имя, мейл, номер телефона) и кликает на кнопку **«Перейти к оплате»**. Здесь клиенту обязательно отправляется на почту введенную им же подробное описание его заказа. После этого, появляется форма стороннего платежного сервиса, (до этого введенные клиентом данные мы должны передать этому сервису по API) В форме клиент производит оплату. После чего ему на электронную почту отправляются данные об оплате.

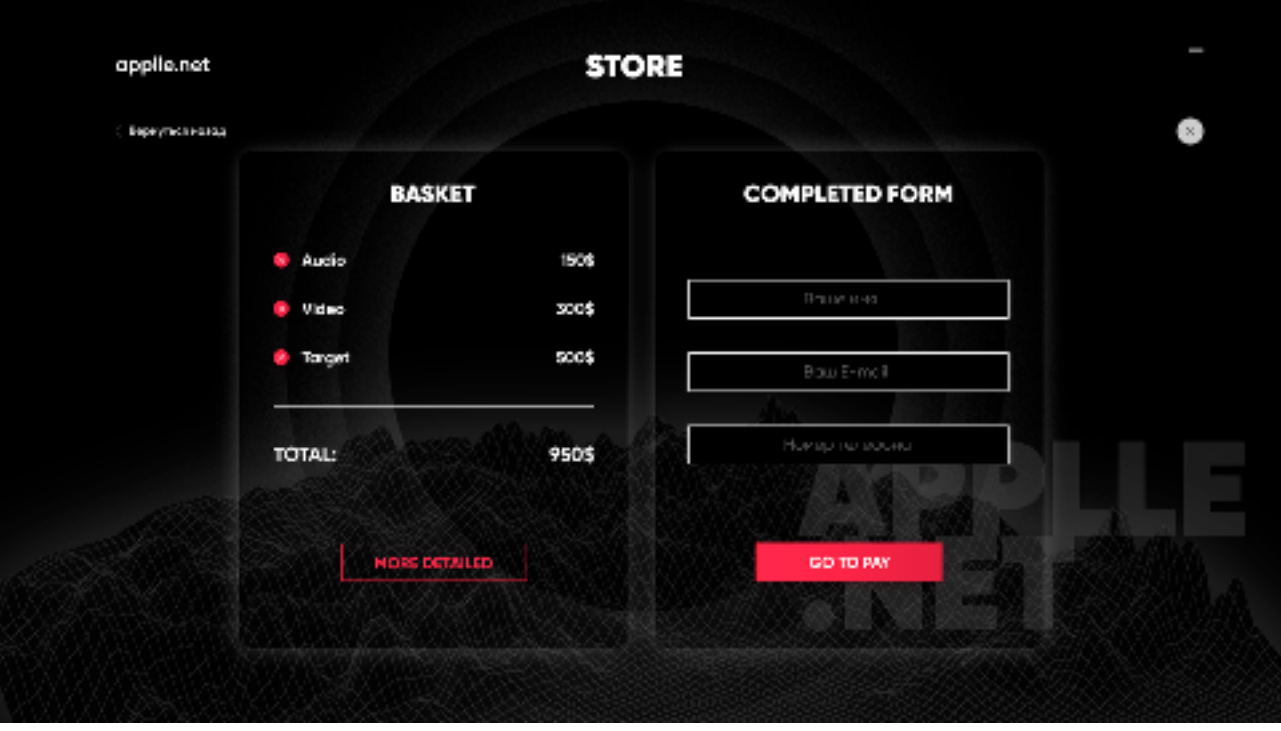

**Рис.3**

Мобильная версия разработана графически и незначительно отличается в работе от веб версии.

**Что должен получить администратор сайта?** 

**После завершения работ и ввода в эксплуатацию страницы, администратор сайта должен иметь следующие возможности в «админке":** 

**1. Добавлять и(или) убирать разделы в «ленте»** 

- **2. Добавлять и(или) убирать подразделы в каждом разделе «ленты»**
- **3. Добавлять и(или) убирать карточки услуг(товара) в количественном отношении.**
- **4. Добавлять и (или) убирать параметры той или иной услуги в любой карточке товара.**